# 项目负责人使用手册 如何填报项目进展报告

鼓励探索, 突出原创; 聚焦前沿, 独辟蹊径; 需求牵引,突破瓶颈;共性导向,交叉融通。

服务电话: 010 - 62317474

服务邮箱: support@nsfc.gov.cn

# ▌▌▌六步轻松、高效完成填报项目进展报告

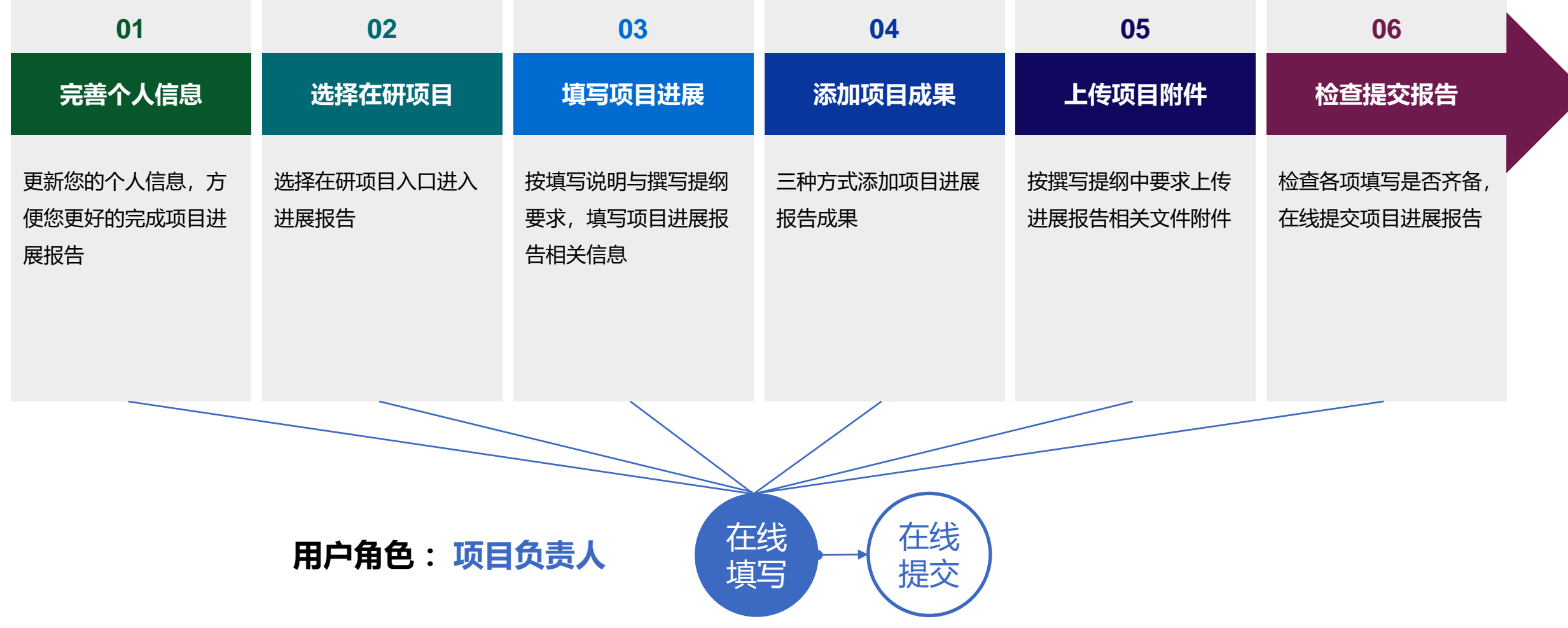

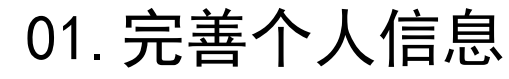

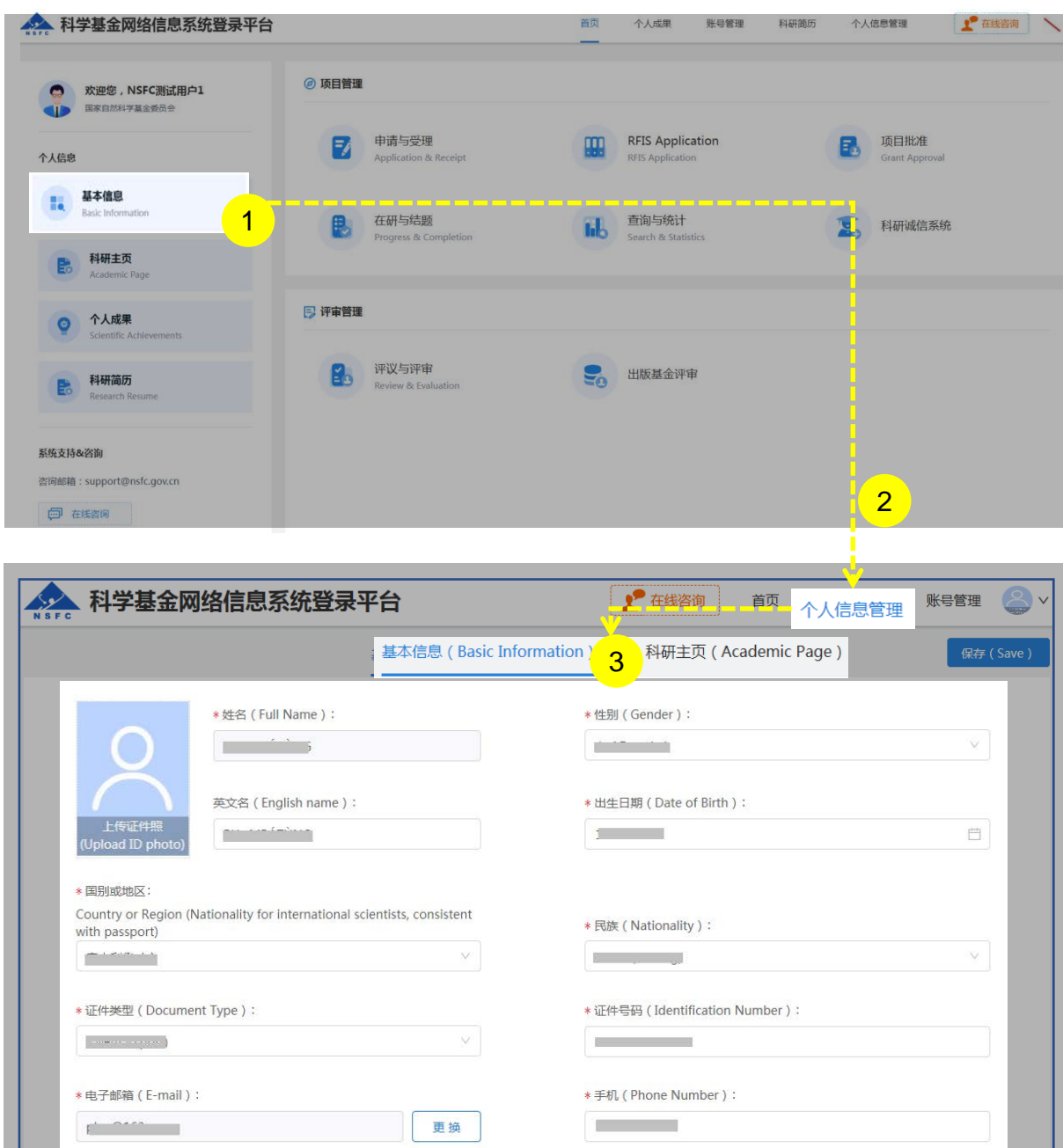

说明:

1. 在"**个人信息**"选择点击**"基本信息"**或 2. 在"**个人信息管理**"菜单下选择"**基本信息**"、"**科研主页**" 3. 更新"**基本信息**"、"**研究领域**"、 "**关键词**"、"**教育经 历**"等相关个人信息填写**【保存】**

- 更新您最新的基本信息,方便您更好的完成项目进展报告
- "所在单位"可根据个人情况实时进行更新,无需审核
- "所在院系所"从系统中选择
- > "修改密码"、 "更换电子邮箱"、 "手机验证"在"账号 管理"功能修改
- 建议使用单位邮箱,不建议使用hotmail、outlook、sina、 yahoo这几种电子邮箱,避免接收不到邮件
- 个人信息维护需一次性将 "基本信息"、"科研主页" 中带 "\*"号必填项填写完整后才可保存成功

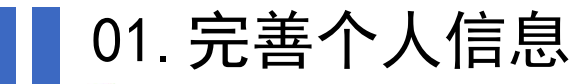

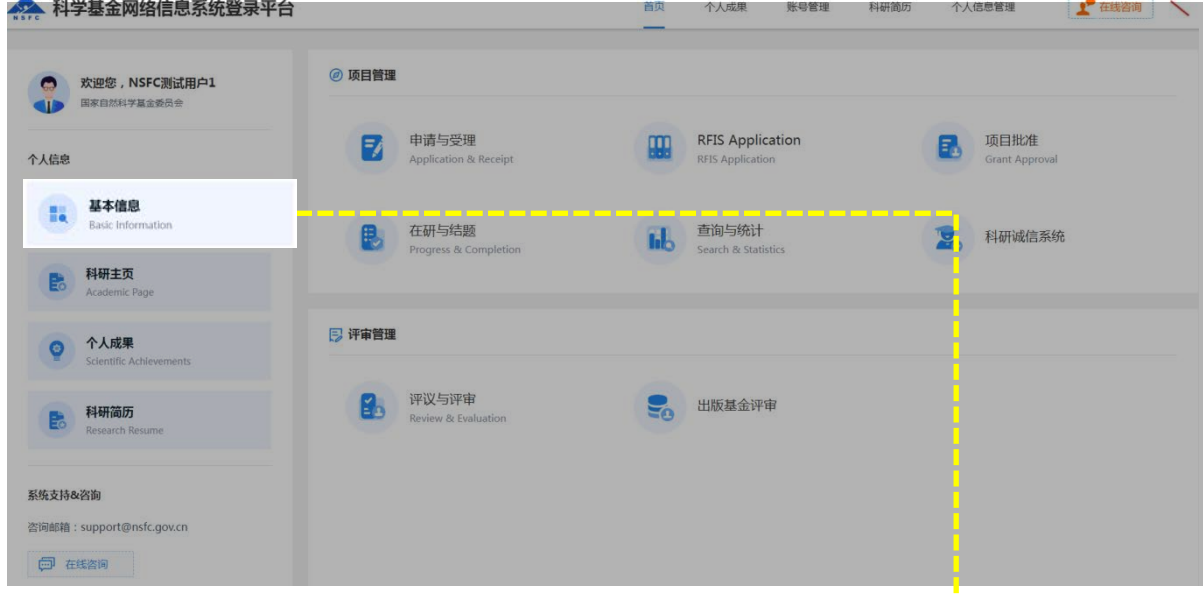

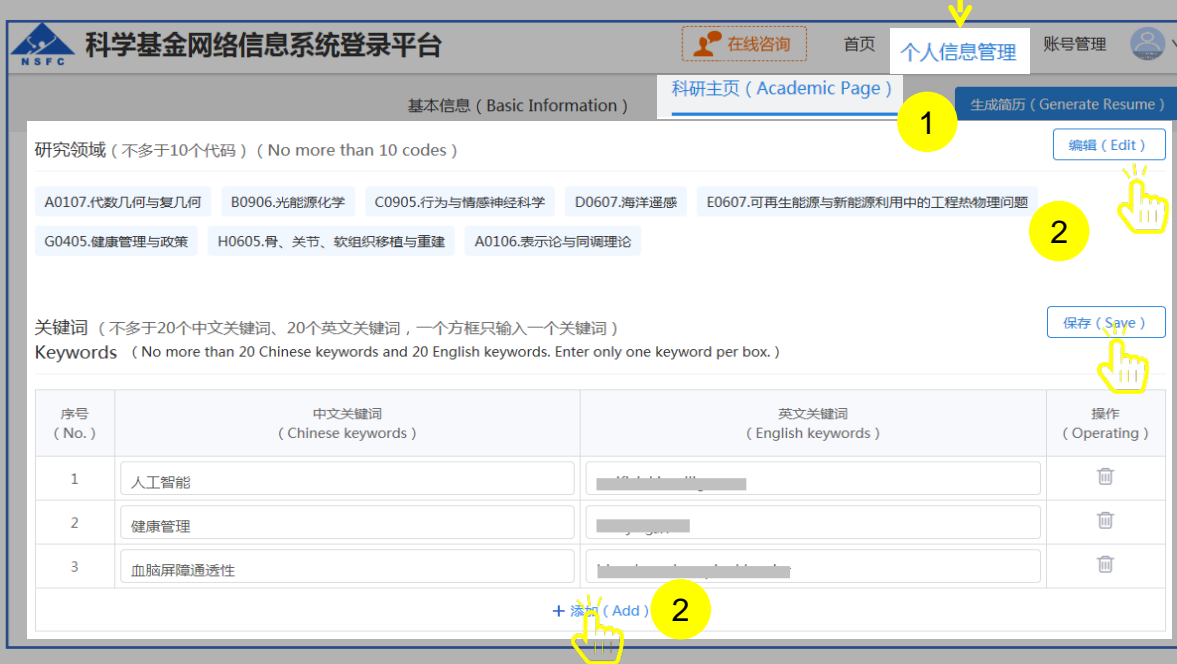

说明:

- 1. 选择"**科研主页**"点击**【编辑】**按钮,选择个人熟悉的**"研 究领域"**并**【保存】**
- 2. 点击**【编辑】**按钮,选择"**添加**"在"**关键词**"输入框输入 中、英文关键词并**【保存】**

- ▶ 研究领域 (不多于10个代码) 需要修改, 点击"编辑"按 钮进入编辑研究领域点击红色"X"删除
- ▶ 关键词 (不多于20个中文关键词、20个英文关键词,一 个方框只输入一个关键词)
- 填写过程中如遇到系统使用中的问题,请点击**【在线咨**
	- **询】,**我们将及时为您解答

### 02.选择在研管理

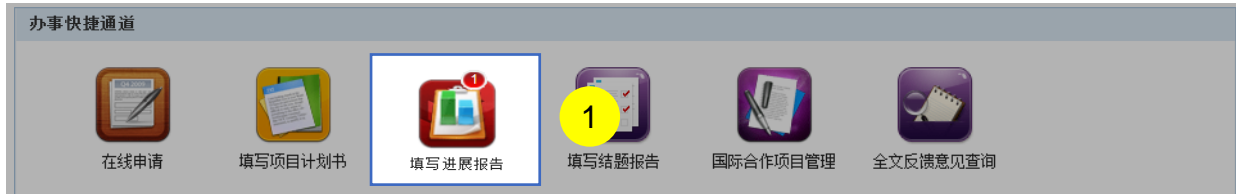

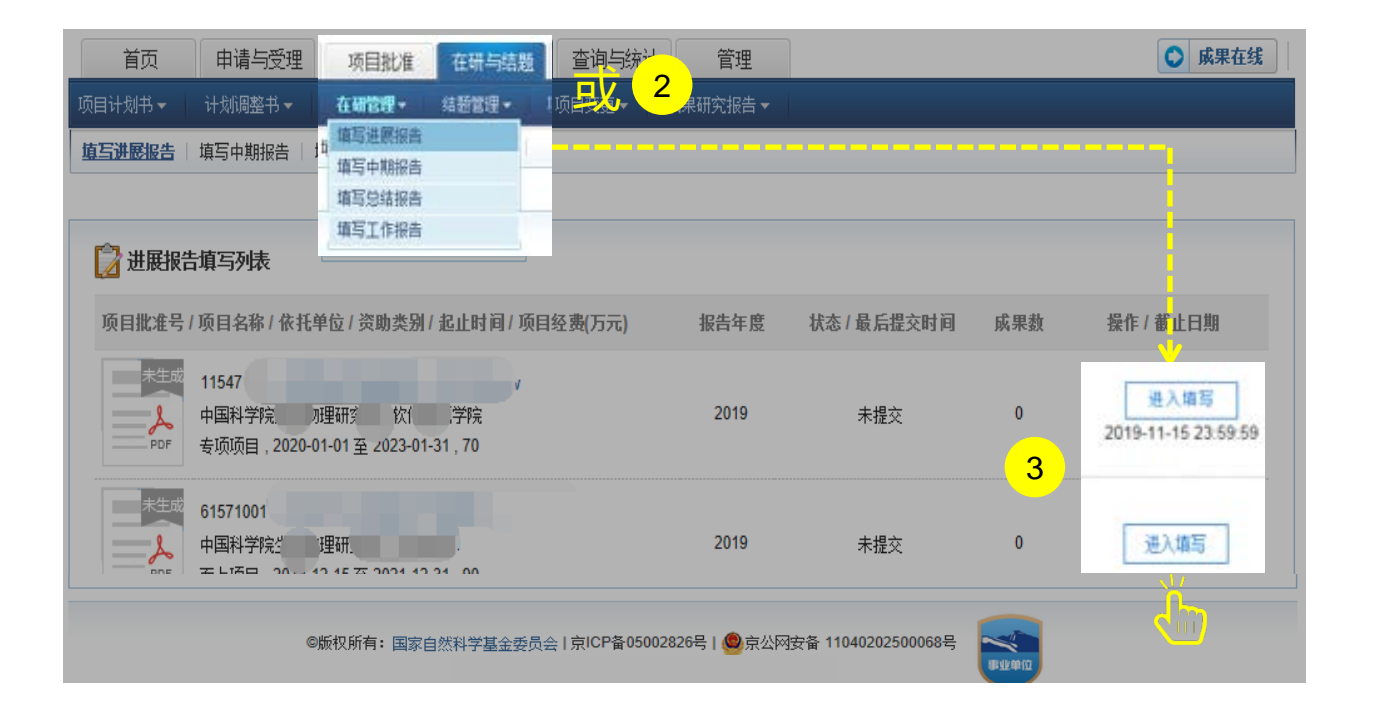

#### 说明:

- 1. 在"**办事快捷通道**"选择点击**【填写进展报告】,**或
- 2. 选择"**在研与结题**"菜单下的"**在研管理**",进行 "**填写进展报告**"
- 3. 在进展报告填写列表中,选择需要填写的项目,点击 【进入填写】,进入填写进展报告界面

- > "办事快捷通道"红色气泡内数字,表示需要填写 报告的项目数
- 【**进入填写**】按钮下面的时间代表进展报告提交的 截止时间

03.填写项目进展报告

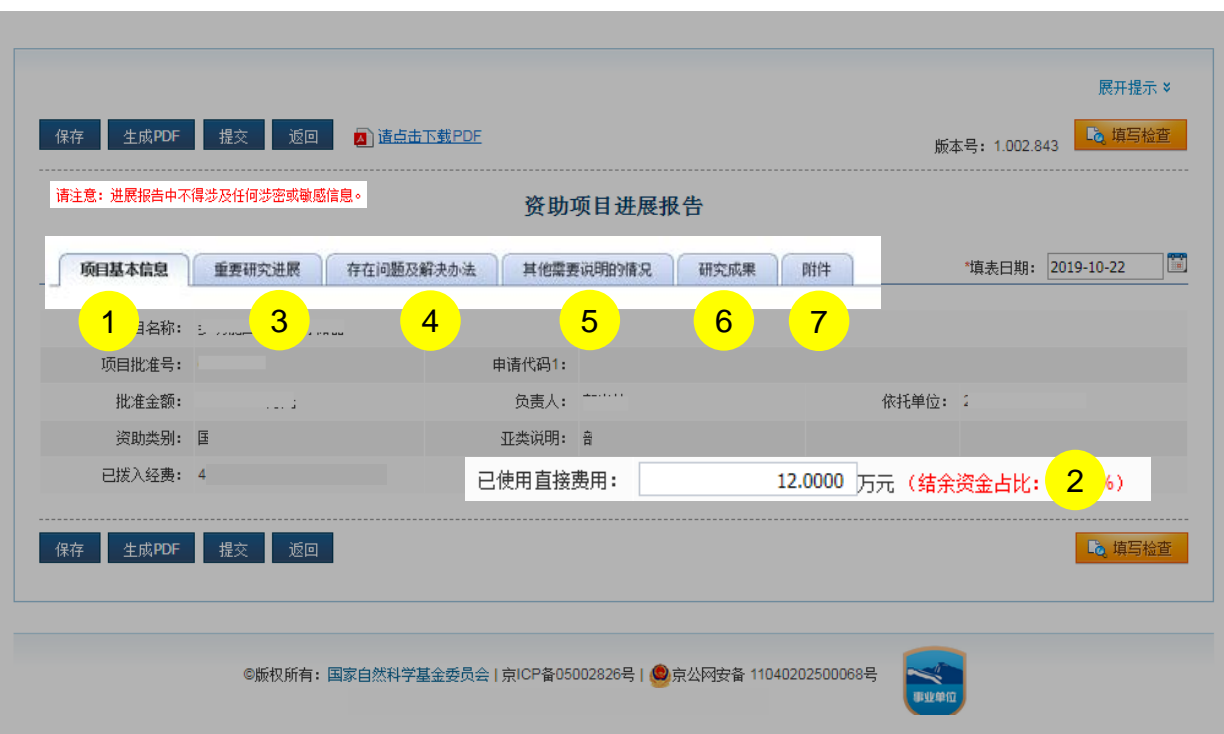

说明:

- 1. 项目基本信息:由系统自动生成,不能修改
- 2. 已使用直接经费:按照实际情况填报
- 3. 重要研究进展: 主要阐述本年度研究工作中取得的重要 进展
- 4. 存在问题及解决办法:简要说明项目实施中遇到的问题 以及采取或拟采取的措施,研究计划调整情况及原因
- 5. 其他需要说明的情况: 前面几部分没有涵盖而需要说明 的问题
- 6. 研究成果:项目研究成果,请不要将非本人或非参与者 的研究成果,以及与受资助项目无关的研究成果列入报 告中
- 7. 附件:项目负责人和参与者与项目相关的资料文件

- 请在截止时间之前,项目负责人在线填写并提交电 子版进展报告(**无需提交纸质材料**)
- 请注意:进展报告中不得涉及任何涉密或敏感信息

# 03.填写项目进展报告

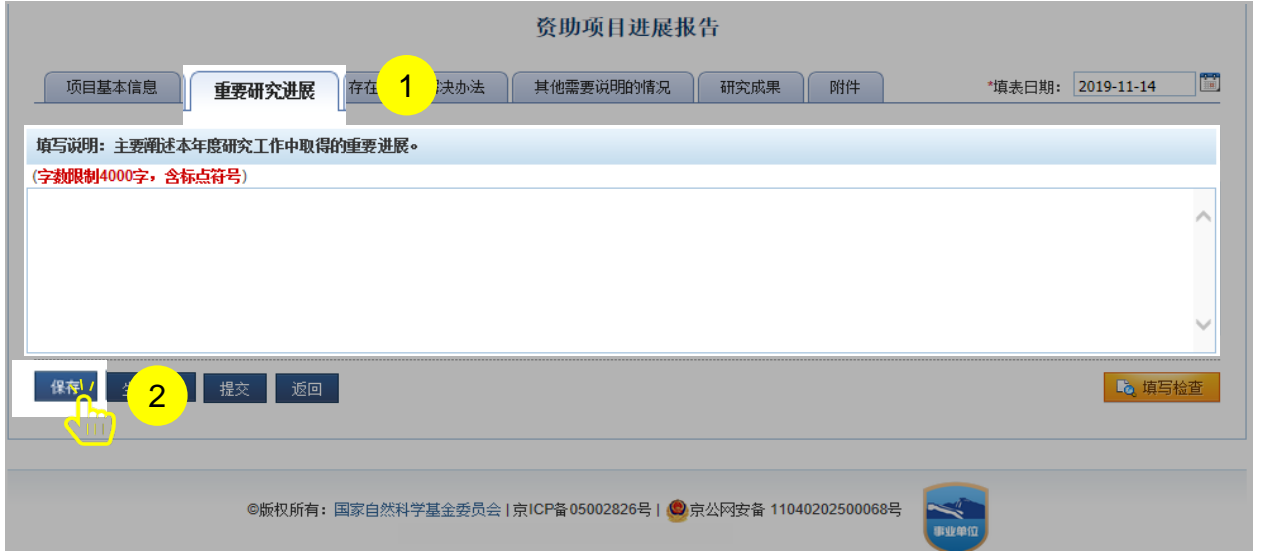

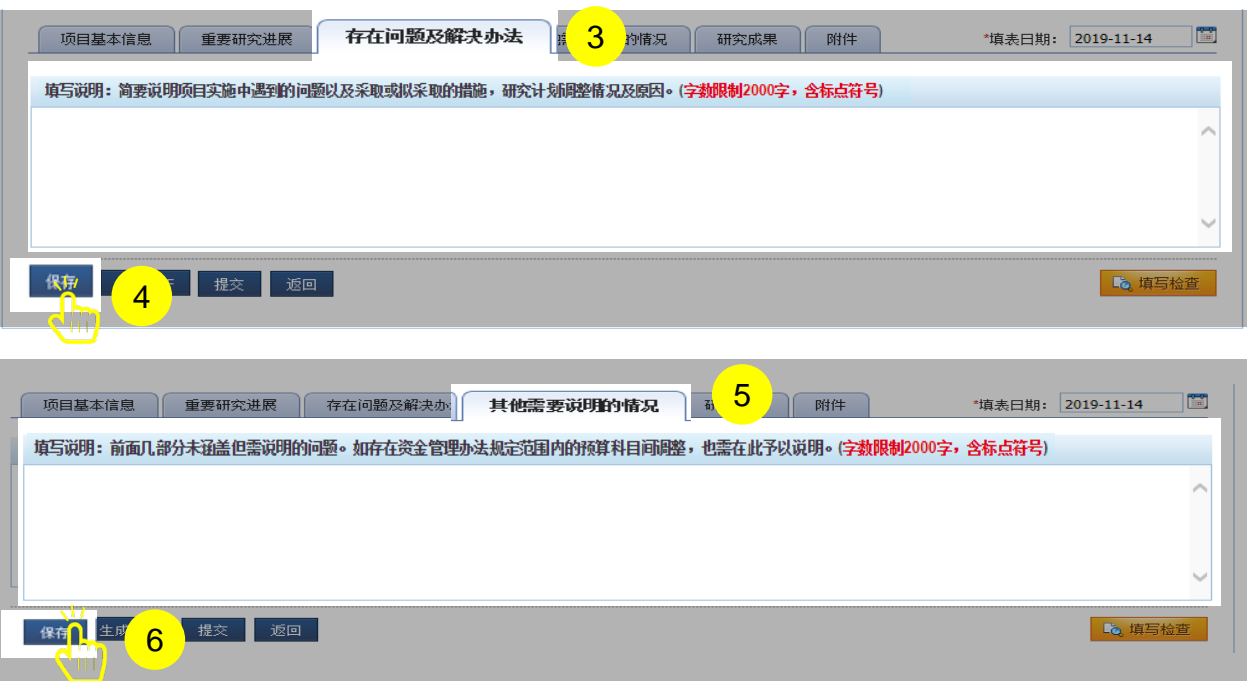

说明:

- 1. 填写"**重要研究进展**"
- 2. 检查内容与字长(限4000字)后点击**【保存】**
- 3. 填写"**存在问题及解决办法**"
- 4. 检查内容与字长(限2000字)后点击**【保存】**
- 5. 填写"**其他需要说明的情况**"
- 6. 检查内容与字长(限2000字)后点击**【保存】**

- 进展报告中"重要研究进展"、"存在问题及解决办 法"和"其他需要说明的情况"只能输入文字信息, 如有图片、表格、公式类信息请通过附件上传 保证填报内容真实、数据准确,同时注意知识产权保 护,不得出现国家《科学技术保密规定》中列举的属
- 于国家科学技术秘密范围的内容;不得出现任何违反 科技保密和科技安全规定的涉密信息、敏感信息

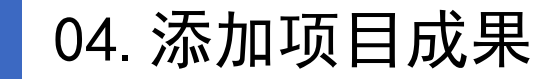

- 保证填报内容真实、数据准确,同时注意知识产权保护,不得出现国家《科学技术保密规定》中列举的属于国家 科学技术秘密范围的内容;不得出现任何违反科技保密和科技安全规定的涉密信息、敏感信息。
- 未标注的研究成果不得在项目报告中使用
- 项目负责人应按照《国家自然科学基金资助项目研究成果管理办法》的要求,填报研究成果时,不得将非本人或 非参与者所取得的研究成果,以及与受资助项目无关的研究成果列入进展报告中。发表的研究成果,项目负责人 和参与者均应如实注明得到国家自然科学基金项目资助和项目批准号
- 项目负责人通过ISIS系统,从文献库中检索研究成果或者按要求格式自行填入。请注意:将研究成果导入进展报 告时,务必仔细检查所列研究成果内容是否真实与规范、是否与受资助项目相关以及是否标注国家自然科学基金 资助

# 04.添加项目成果

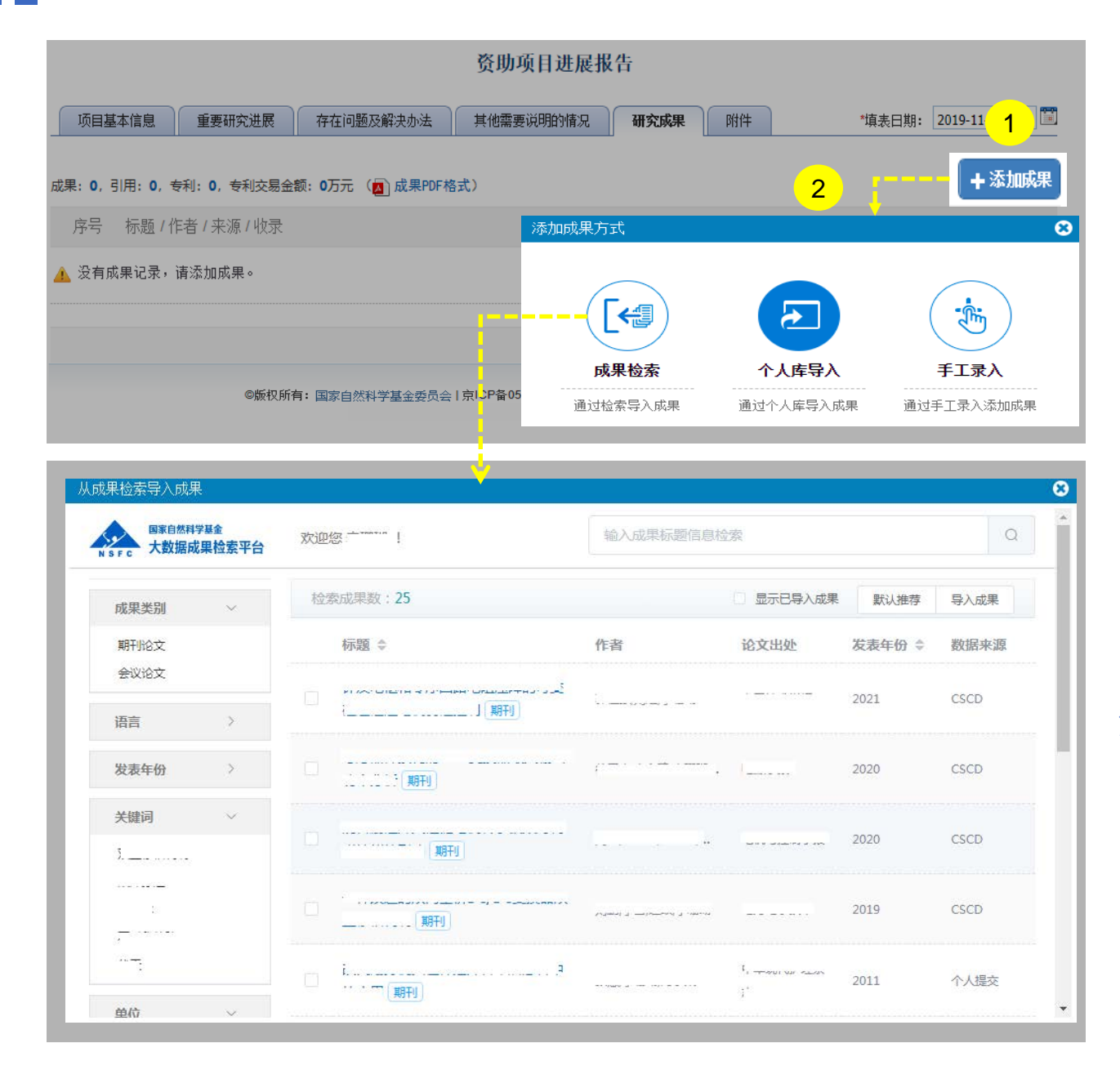

#### 说明:

- 1. 点击【**添加成果**】按钮,弹出**添加成果方式**选择框
- 2. 从三种导入方式中选择
	- a. 点击【成果检索】**:**通过智能推荐或检索收集 项目成果。
	- b. 点击【个人库导入】**:**从个人成果库选取成果
	- c. 点击【手工录入】**:**对于无法找到的项目成果, 选择手工录入

#### 温馨提醒:

 保证填报内容真实、数据准确,同时注意知识产权保护,不 得出现国家《科学技术保密规定》中列举的属于国家科学技 术秘密范围的内容;不得出现任何违反科技保密和科技安全 规定的涉密信息、敏感信息

# 05.上传项目附件 & 06.检查提交进展报告

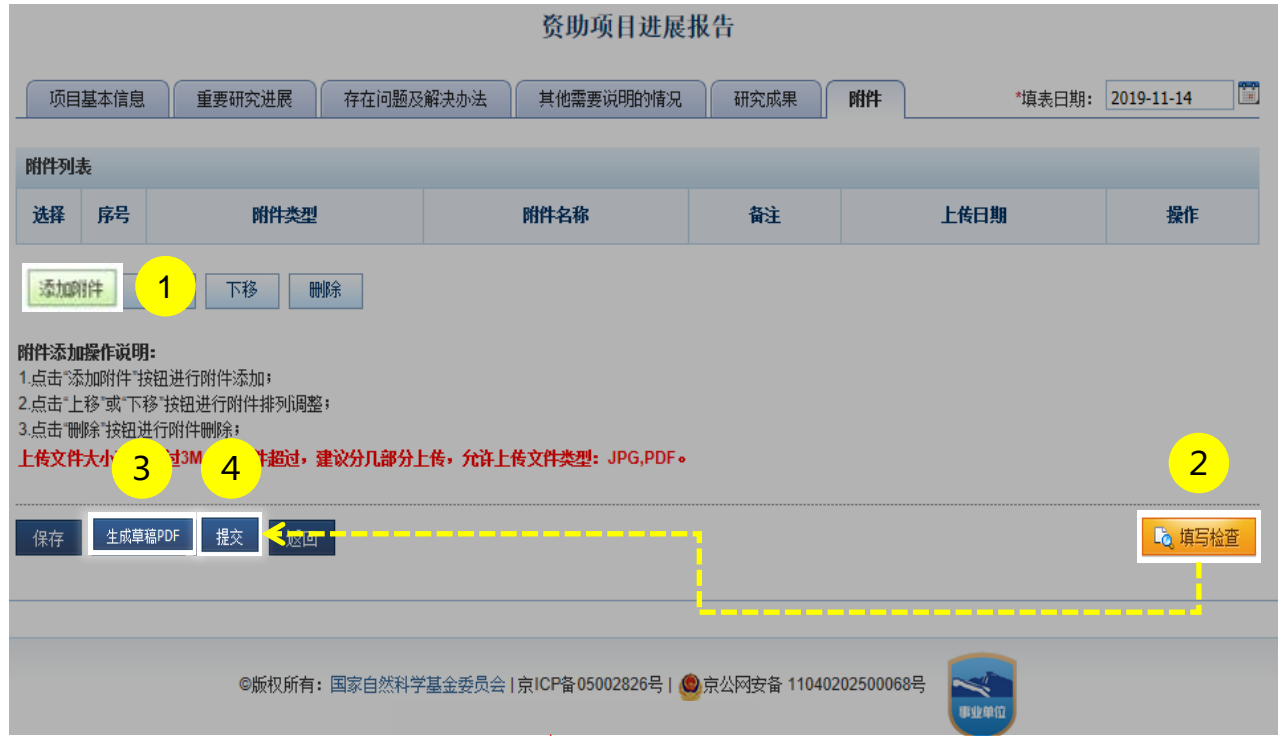

说明:

- 1. 点击**【添加附件】**上传进展报告附件材料(应为项目负责 人和参与者与项目相关的资料文件,支持JPG/PDF格式)
- 2. 点击**【填写检查】**按钮,检查进展报告内容是否符合填写 要求
- 3. 点击**【生成草稿PDF】**按钮,预览进展报告
- 4. 点击**【提交】**按钮,将进展报告提交给依托单位审核

- 进展报告无需提交纸质材料
- > 提交后, 您可以通过系统查看进展报告的审核进展情况

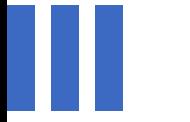

# 感谢各位长期以来对科学基金 工作的支持

[国家自然科学基金委员会](http://www.nsfc.gov.cn/)(信息中心)

服务电话: 010 - 62317474

服务邮箱: support@nsfc.gov.cn

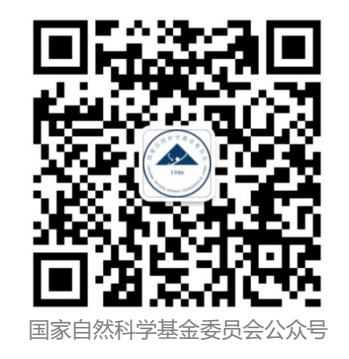